## **タッチパネルシステム**

## **取扱説明書**

# **A/B/C 200教室 M206**

[操作パネルを表示させる](#page-1-0) [ブラインド・照明](#page-3-0) [スクリーン・プロジェクター](#page-3-1) DVD[・ブルーレイ・](#page-4-0)CD [書画カメラ](#page-4-1) [終了する](#page-5-0) [緊急停止](#page-6-0)

#### <span id="page-1-0"></span>**操作パネルを表示させる**

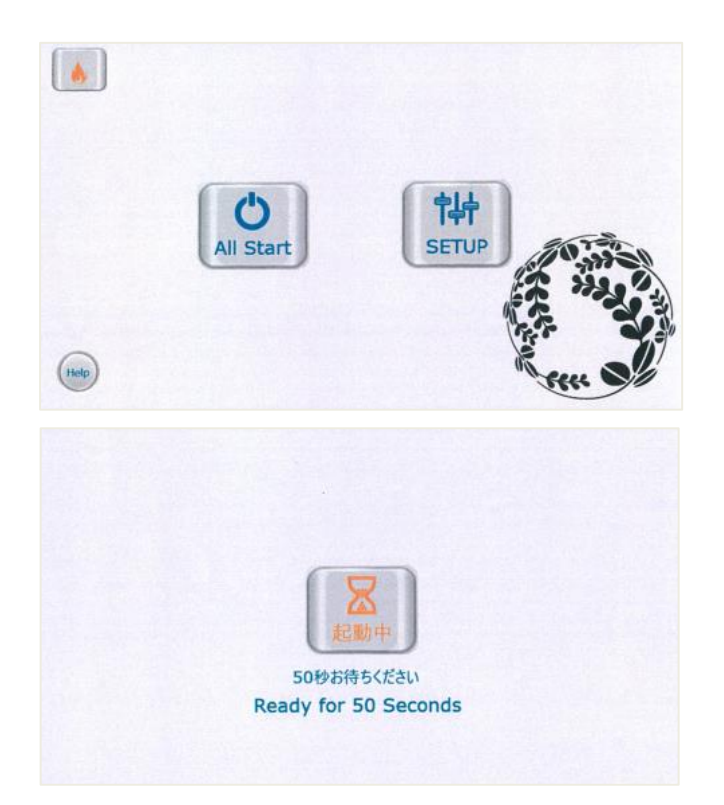

#### **All Start**

3 台のスクリーン・プロジェクター、ブラ インドが一斉に起動します。

**SETUP** メイン操作パネルに移ります。

次ページのメイン操作パネル(2)のスター トを選択するとまたこの画面に戻ります

起動中の画面になります。 メイン操作パネルへ切り替わるまでお待ち 下さい。

#### **画面左下の Help は以下が表示されます**

All Startは3台のスクリーンとプロジェクター<br>プラインドが一斉に起動します。 SETUPは個別に起動する場合に選択します Select All Start to running 3 screens, projector and blinds all at once. Select SETUP to start individually.

約 15 秒後に表示は消えます。

#### **メイン操作パネル**

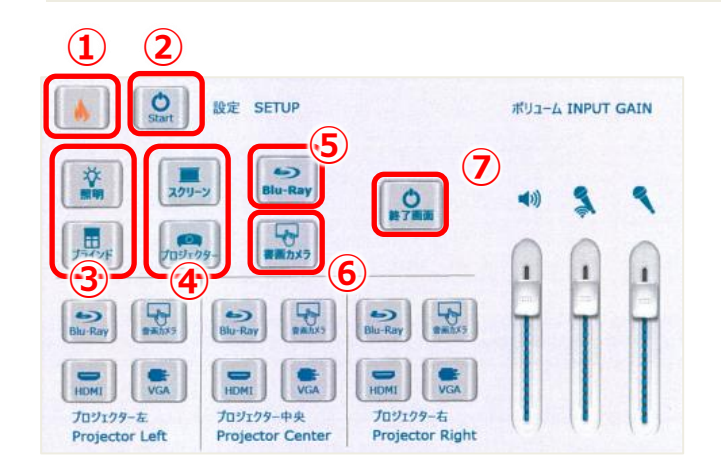

**① 緊急停止**

- **② スタート(起動時の選択画面に戻る)**
- **③ ブラインド・照明**
- **④ スクリーン・プロジェクター**
- **⑤ DVD・ブルーレイ・CD**
- **⑥ 書画カメラ**
- **⑦ 終了**

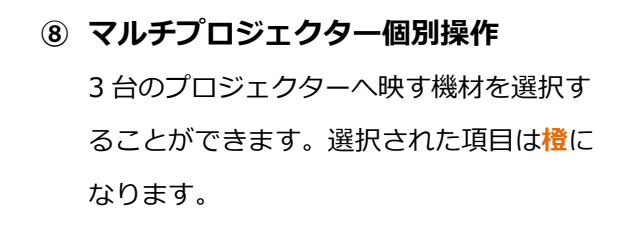

パソコン画面など外部端末をプロジェクタ ーへ出力する際は、HDMI や VGA を選択し てください。

**⑨ 各ボリューム** マイクや教室スピーカーの音量を調節しま す。

HDMI とパソコンを接続した際、パソコンの音がスピーカーから出ない場合は、パソコンが 内蔵のデバイス以外を認識しているか確認してください。HDMI ケーブルの抜き差しで改善 することがあります。

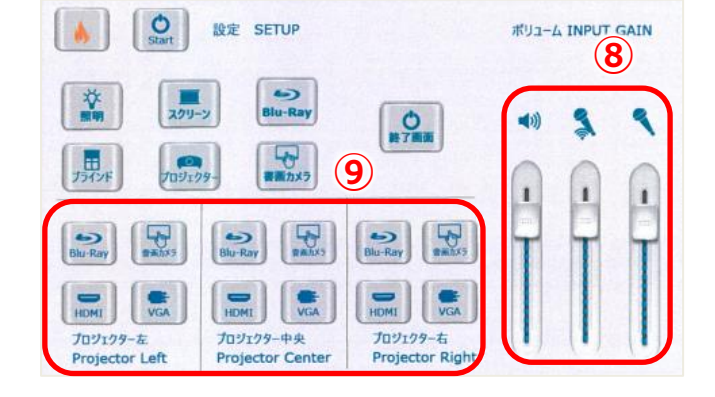

#### <span id="page-3-0"></span>**ブラインド・照明**

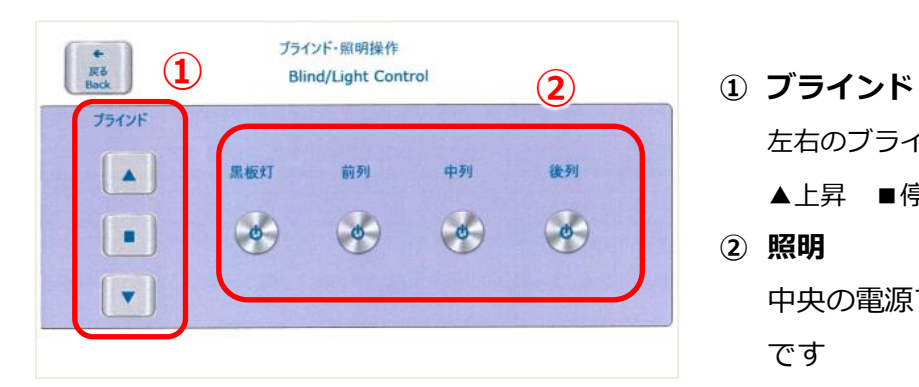

左右のブラインドを同時に操作します。 ▲上昇 ■停止 ▼降下 **② 照明**

中央の電源マークは点灯時**青**、消灯時**橙** です

All Start させた際、照明は自動で消灯しますが「ブラインド・照明操作」の画面上では点 灯時の青いマークになっていることがあります。点灯させたいボタンをタッチすると消灯 時のマークになりますが、再度タッチすることで個別に点灯させることができます。

#### <span id="page-3-1"></span>**スクリーン・プロジェクター**

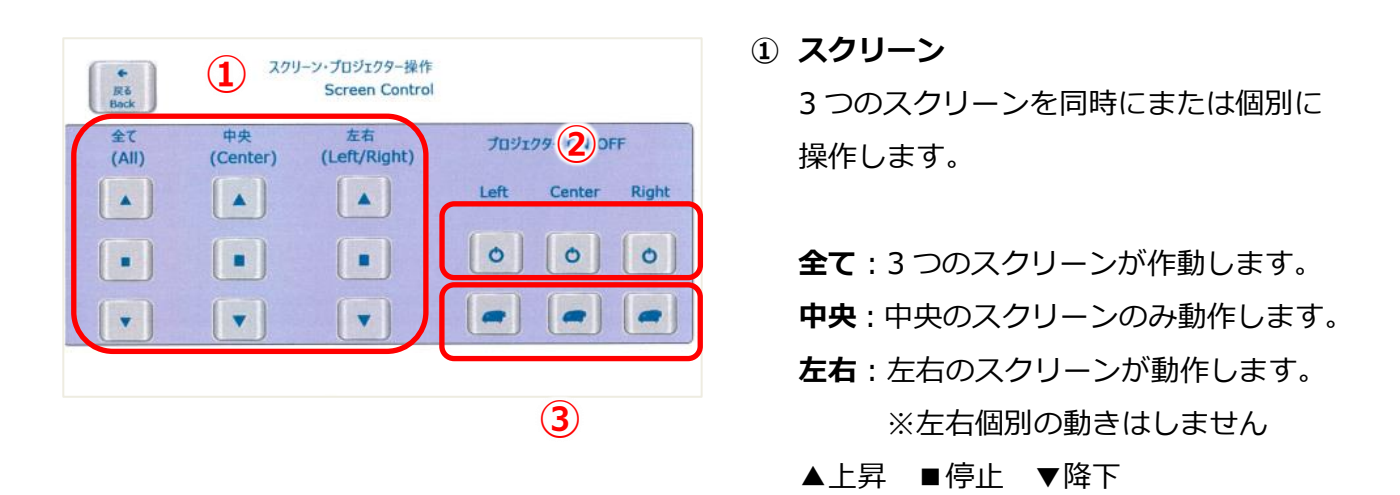

#### **② プロジェクター電源**

中央の電源マークは ON:**青**、OFF **橙**です。もう一度押すと電源は切れますが、一度切ると 5分ほどプロジェクターが冷却に入り反応しません。映像の停止をご希望の場合は③をご利 用ください。

#### **③ プロジェクター映像一時遮断**

ボタンをタッチすると該当するプロジェクターからの映像が遮断されます。再度タッチする ことにより再開されます。

### <span id="page-4-0"></span>**DVD・ブルーレイ・CD**

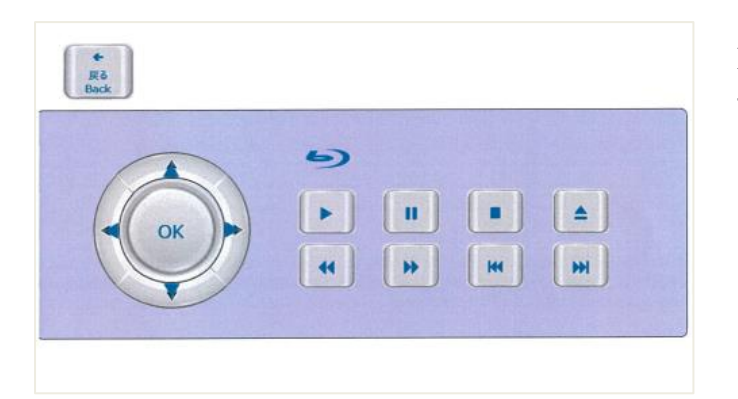

DVD、ブルーレイ、CD を機材ラック内の ディスクプレイヤー(SONY BDP-S350) を利用する場合に使用します。

### <span id="page-4-1"></span>**書画カメラ**

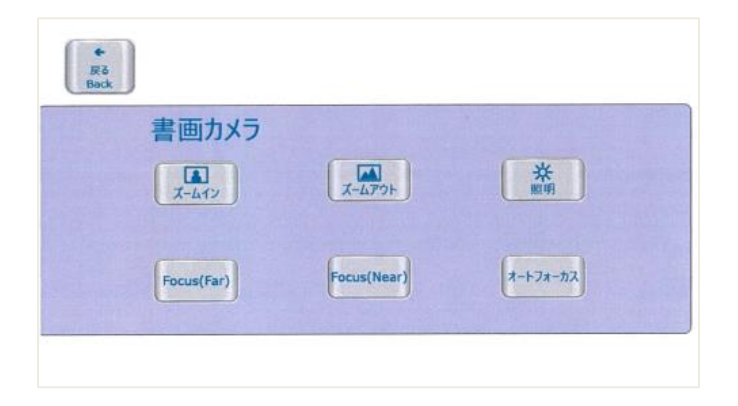

機材ラック内の書画カメラをタッチパネル 上で操作したい場合に使用します。

<span id="page-5-0"></span>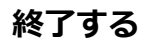

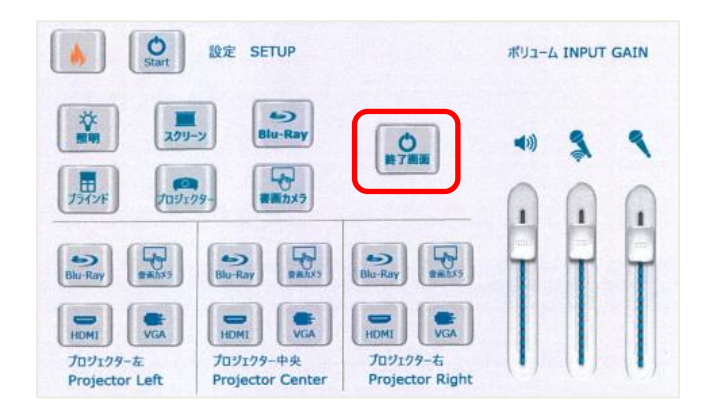

終了する場合は**終了画面**のボタンをタッチ します。

確認画面で **YES** を選択します。

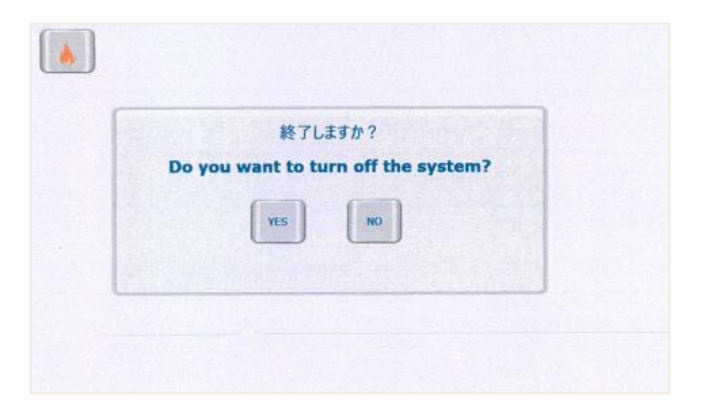

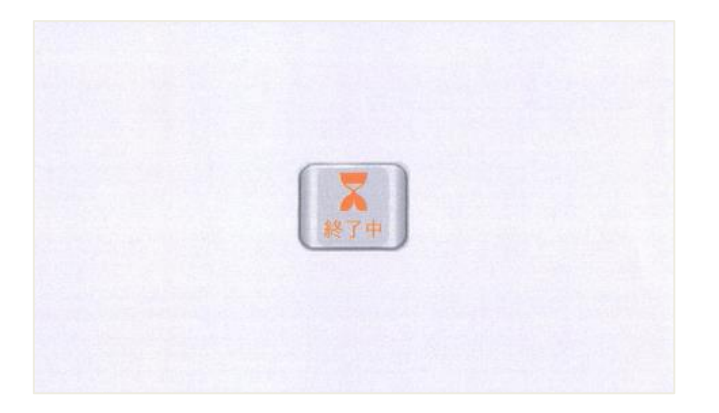

スクリーンなど起動させていた機材がすべ て元に戻り、教室の照明が点灯します。

主電源を切り、機材ラックの扉を閉めます。

#### <span id="page-6-0"></span>**緊急停止**

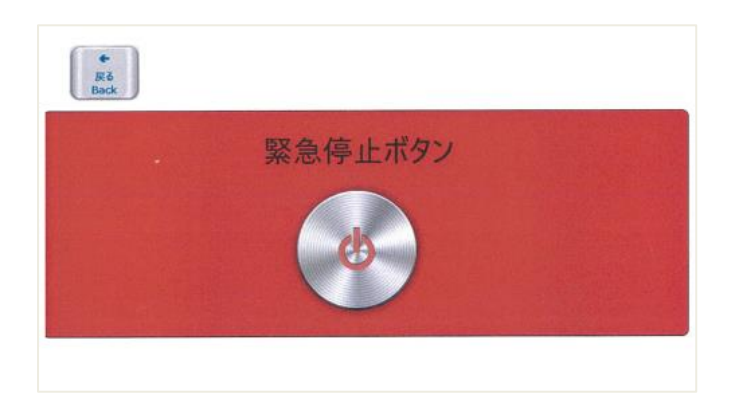

プロジェクター等が一斉にもとに戻り、教 室の照明がすべて点灯します。

**Emergency Call** 緊急停止中です。 問題が解決しましたら確認ボタンを押してください 確認

確認ボタンを押すとメイン操作パネルの画 面になります。

プロジェクターを再起動させるには、5 分 程度時間をおかないと反応しません。